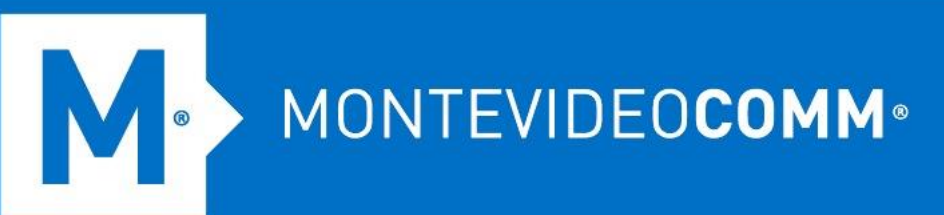

## TREND MICRO Cloud App Security

**Aprovisionamiento de Dropbox**

Para aprovisionar una cuenta de servicio para Dropbox desde la consola web de Cloud App Security, haga lo siguiente:

- 1. Inicie sesión en la consola de administración de Cloud App Security.
- 2. Coloca el cursor sobre Dropbox y haz clic en **Aprovisionar**.

0

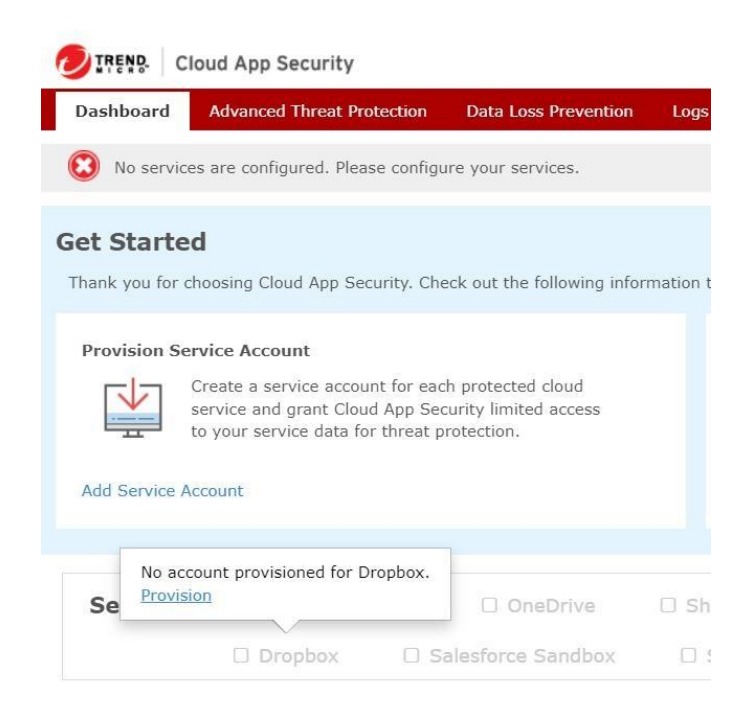

3. Aparecerá la pantalla Aprovisionar cuenta de servicio para Dropbox. Haga clic en el enlace **Haga clic aquí**.

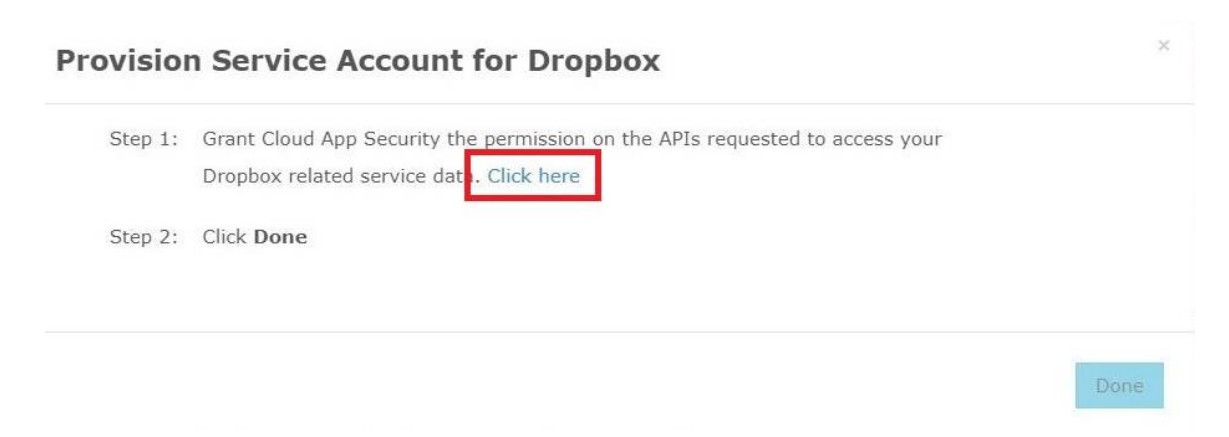

4. En la pantalla de inicio de sesión de Dropbox, especifique sus credenciales de administrador del equipo de Dropbox y haga clic en **Iniciar sesión**.

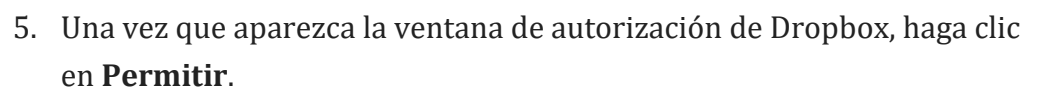

**MONTEVIDEOCOMM®** 

 $\begin{pmatrix} 0 \\ 0 \end{pmatrix}$ 

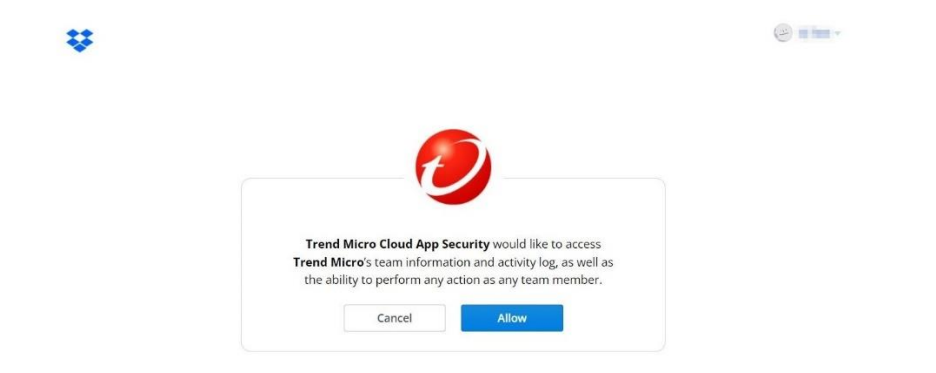

- 6. Vuelva a la consola de administración de Cloud App Security.
- 7. En la esquina superior derecha de la consola de administración, desplace el cursor sobre el ícono de la campana y verifique si el aprovisionamiento de Dropbox se realizó correctamente.

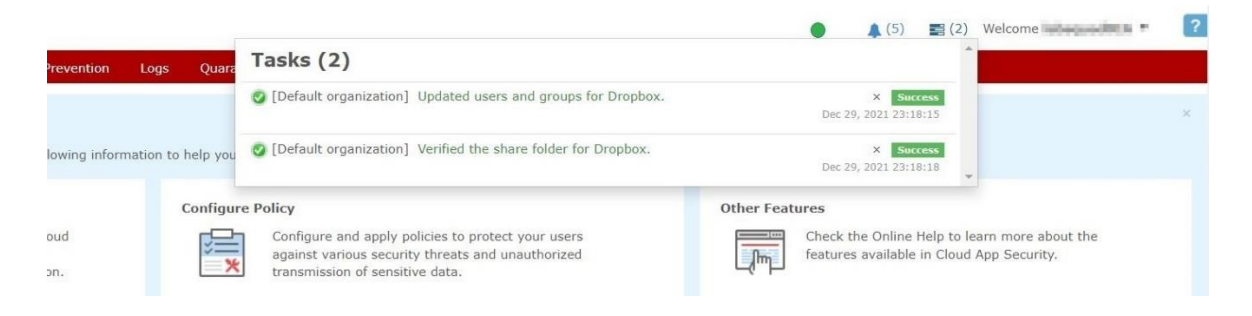

- 8. Cloud App Security genera las siguientes carpetas en el directorio raíz del administrador de Dropbox:
	- o Carpeta de cuarentena (trendmicro\_cas\_quarantine\_\_dont\_change\_or\_delete) Solo el administrador puede acceder a la carpeta de cuarentena.
	- o Carpeta temporal (trendmicro\_cas\_temp\_\_dont\_change\_or\_delete) Todos los usuarios pueden editar la carpeta Temporal.

## MONTEVIDEOCOMM<sup>®</sup> Tecnología para tus proyectos

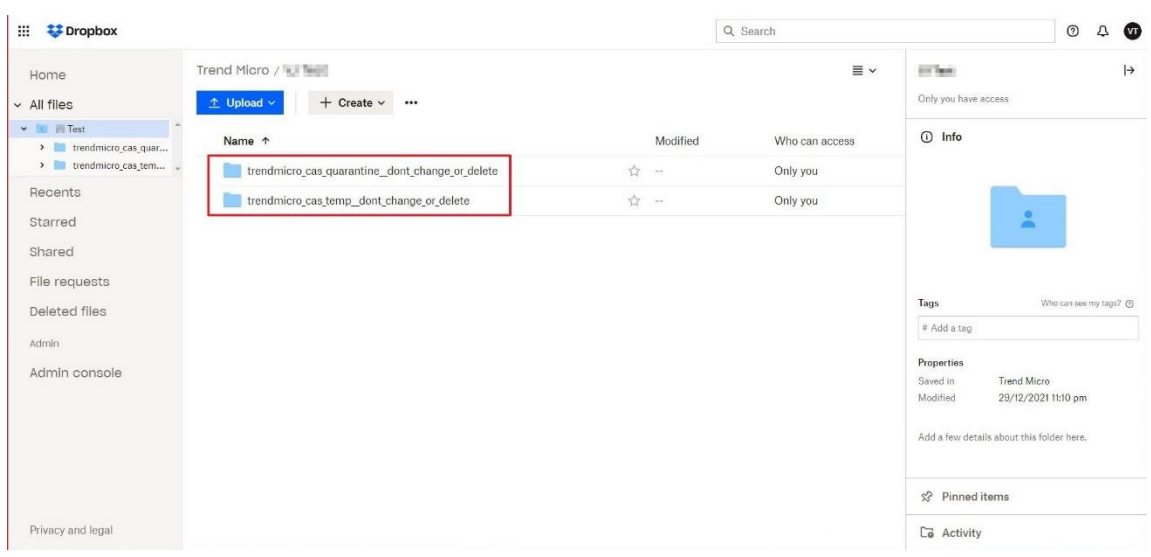

- 9. Para evitar notificaciones innecesarias, todos los usuarios deben excluir la carpeta temporal (trendmicro\_cas\_temp\_\_dont\_change\_or\_delete) de su lista de sincronización. Realice los siguientes pasos como usuario:
	- 1. Busque y haga clic en el icono de la bandeja de Dropbox en su escritorio.
	- 2. Haga clic en el icono de configuración y seleccione **Preferencias**.

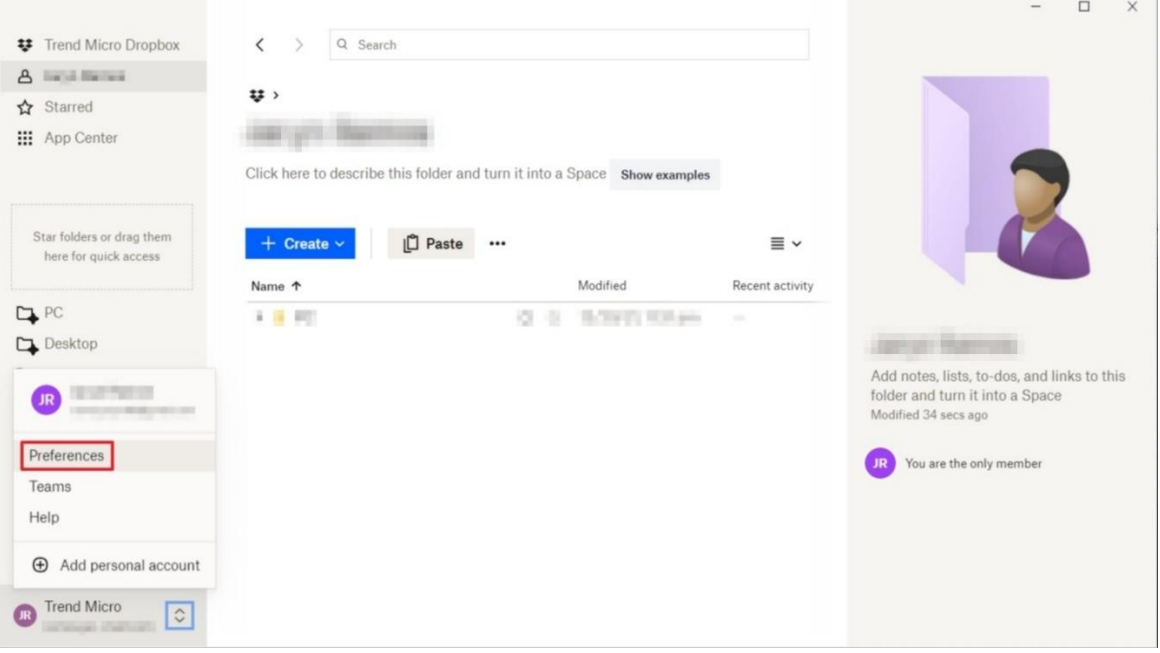

3. Haga clic en la pestaña Actualizar y haga clic en **Sincronización selectiva**.

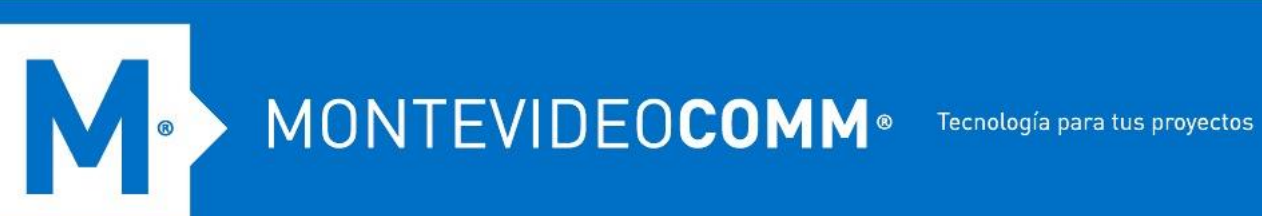

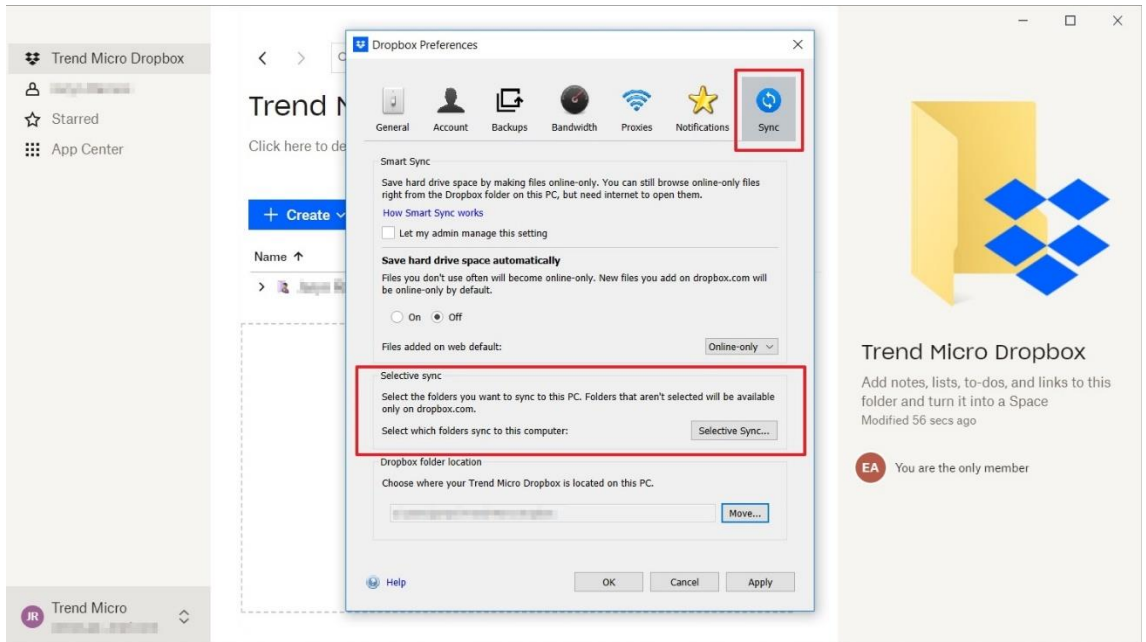

4. Desactive la casilla de verificación de la carpeta temporal (trendmicro\_cas\_temp\_\_dont\_change\_or\_delete).